## **cadfocus**

#### **www.geoscad2.com**

# **Geomatic Survey CAD Tools**

GEOsCAD2ac v.21 (AutoCAD) Installation Guide Rev 3.1

## Index

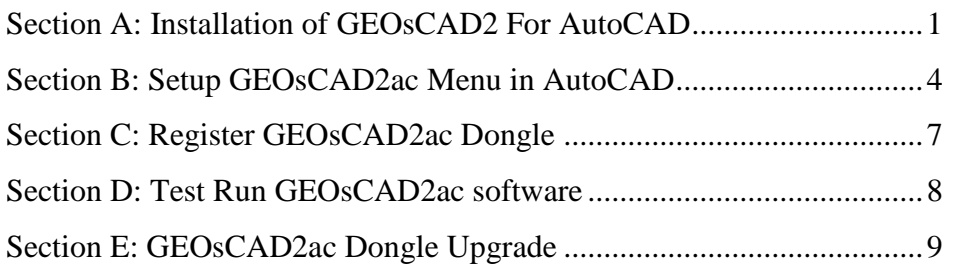

## <span id="page-0-0"></span>Section A: Installation of GEOsCAD2 For AutoCAD

**Option 1:** Installation from **CD product package**

Step 1. Insert GEOsCAD2 Product CD & browse to CD Drive, **double click** on  *SetupCOPY\_GC2\_AC\_Pro\_v21.exe to Install Pro version SetupCOPY\_GC2\_AC\_v21.exe to Install Std version*

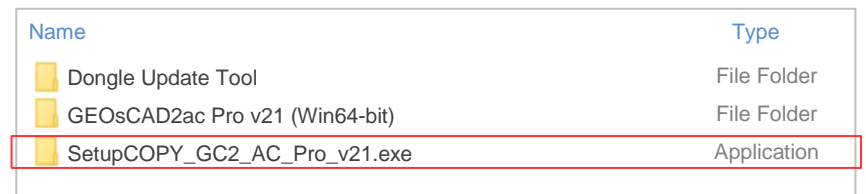

**Note:** From the above action, geoscad2 folder automatic created in drive C\: with the following folder and files copied:

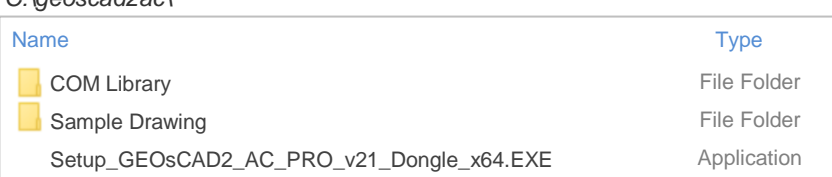

Proceed to Step 2. next page

*C:\geoscad2ac\*

#### **Option 2:** Installation from **Download links** [ Receive from Support Team [\(support@cadfocus.com.my\)](mailto:support@cadfocus.com.my) ]

#### Step 1. Download and unzip to a temporary folder. eg. C:\Downloads\temp

(a) Create '**geoscad2ac**' folder in Local Disk (C:) Note: 'geoscad2ac' folder name need to be exact and is case sensitive. (b) Copy or Move the above folders and file from C:\Downloads\temp\GEOsCAD2ac Pro v21 (Win64-bit) to **C:\geoscad2ac** folder Step 2. Go to **C:\geoscad2** folder and Double click on **"Setup\_GEOsCAD2\_AC\_PRO\_v21\_Dongle\_x64.EXE"**  $\frac{4}{3}$  **For Pro version "Setup\_GEOsCAD2\_AC\_v21\_Dongle\_x64.EXE"** For Std version Step 3. Follow the rest of the steps from the screen. Name Type and the contract of the contract of the contract of the contract of the contract of the contract of the contract of the contract of the contract of the contract of the contract of the contract of the contract of COM Library Sample Drawing Setup\_GEOsCAD2\_AC\_PRO\_v21\_Dongle\_x64.EXE File Folder File Folder Application GEOsCAD2 PRO v21\_(3.28a) For AutoCAD GEOsCAD2 PRO v.21 For AutoCAD Platform (Support Version 2018 to 2021 only) proceed with Installation? **?**

*C:\Downloads\temp\*GEOsCAD2ac Pro v21 (Win64-bit)\

#### GEOsCAD2 PRO v21 For AutoCAD

Please the following license agreement. Press PAGE DOWN key to see the rest of the agreement.

PLEASE READ THE FOLLOWING LICENSE AGREEMENT CAREFULLY

1. DEFINITIONS

1.1 "Excluded Materials" refers to any program, module, component, or function (if any), which might be contained in the media or accompanying materials that you acquire, but which is beyond the License Parameters defined in the User Documentation or which is not paid for.

Do you accept all the terms of the proceeding License Agreement ? If you choose No. Install will close. To install must accept the agreement.

**Yes No**

**Yes No**

 $\mathfrak{D}$ 

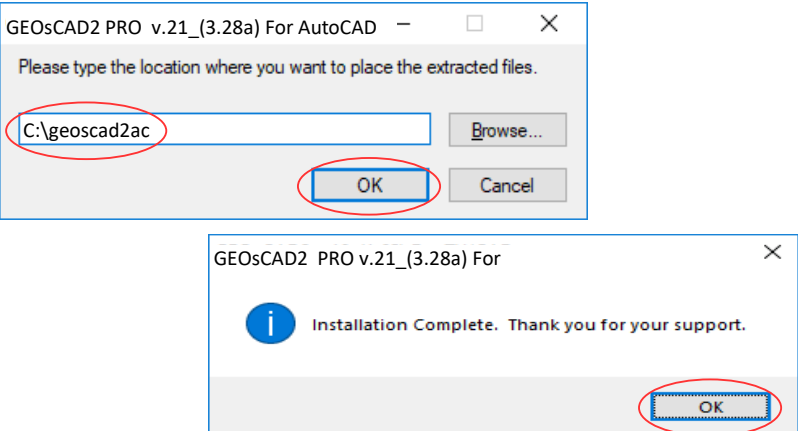

#### **Note:** Upon **successful installation**, **C:\geoscad2ac** folder should have additional files as shown in below*.*

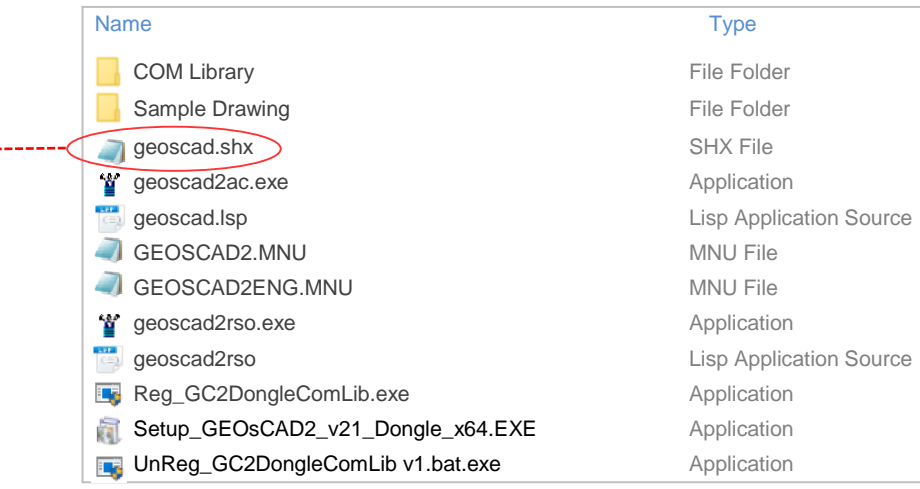

#### Step 4. Copy and paste *geoscad.shx* from **C:\geoscad2ac** to **C:\Program Files\AUTODESK\AUTOCAD 2021\fonts**

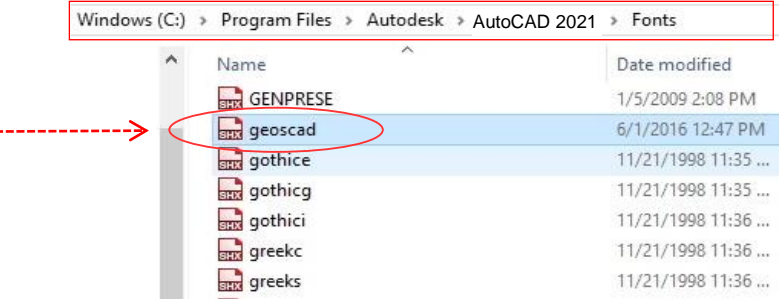

## <span id="page-3-0"></span>Section B: Setup GEOsCAD2ac Menu in AutoCAD

**Step 1.** Run AutoCAD Application / Software

**Step 2.** Click Quick Access Toolbar drop-down > Show Menu Bar.

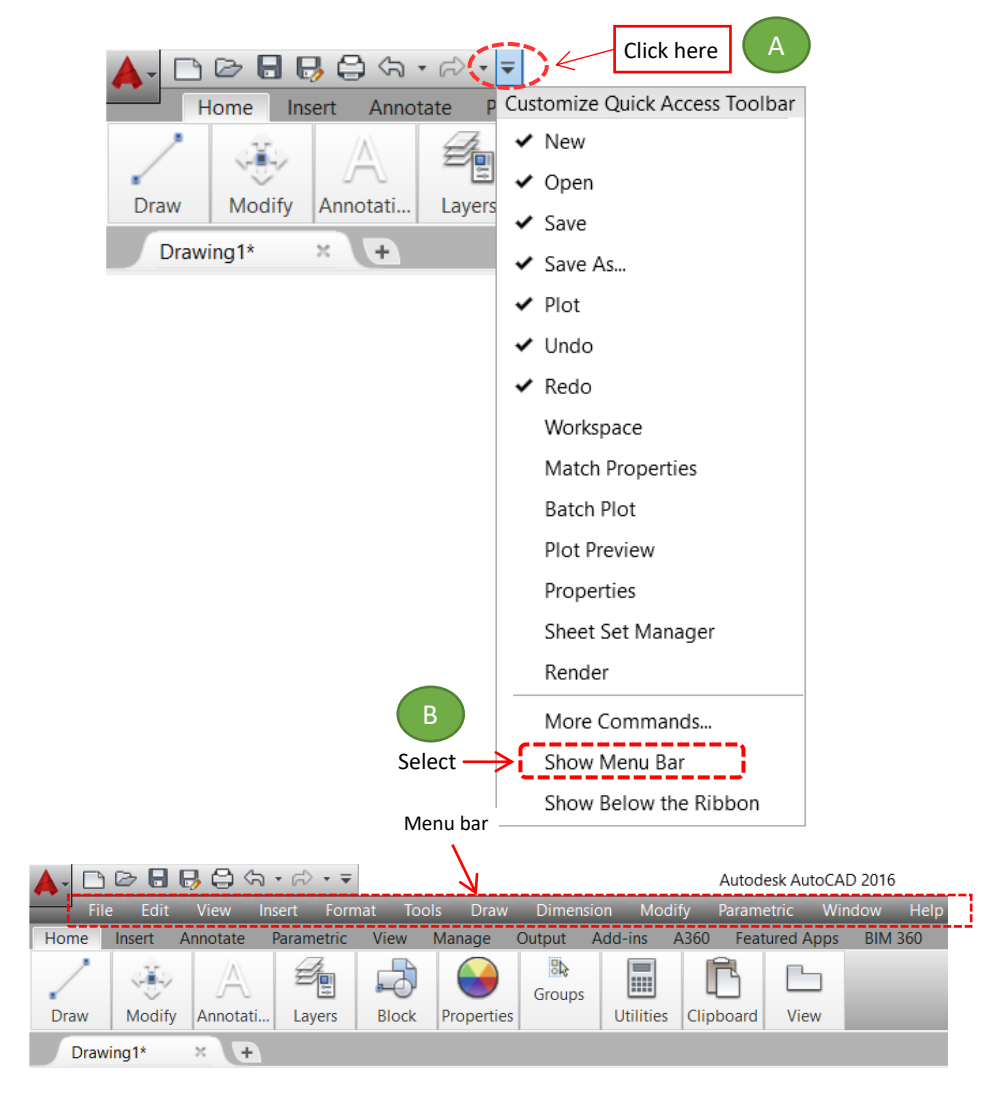

**Step 3.** Type **"SECURELOAD"** in command prompt and set value to "**0**"(zero) SECURELOAD Enter new value for SECURELOAD <1>: **0**

#### **Step 4.** Type **"MENULOAD"** in command prompt Command: MENULOAD

**Step 5.** 'Load/Unload Customization' dialog box will appear.

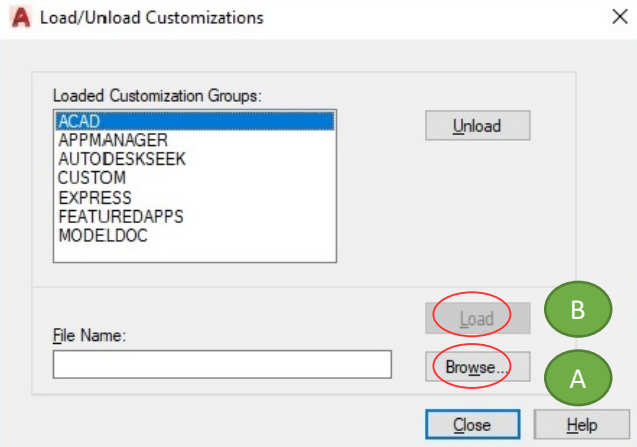

(A) Click '**Browse**' and Go to **C:\ geoscad2ac** folder, select **GEOSCAD2ac.MNU** follow by **Open** button.

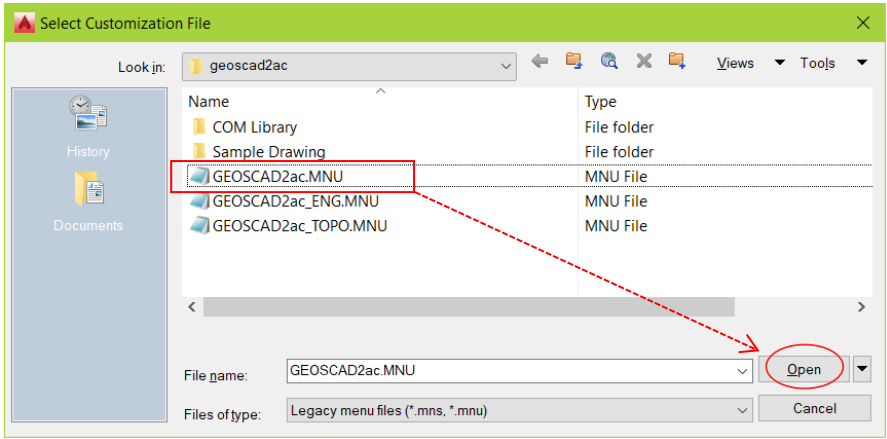

(B) Click **Load** button Repeat Steps (A) & (B) for **GEOSCAD2acENG.MNU GEOSCAD2ac\_TOPO.MNU** *CONTERPORTERS* For Pro version only.

'Load/Unload Customizations' dialog box after loaded with GEOSCAD2ac, GEOSCAD2acENG & GEOSCAD2ac\_TOPO is shown as below.

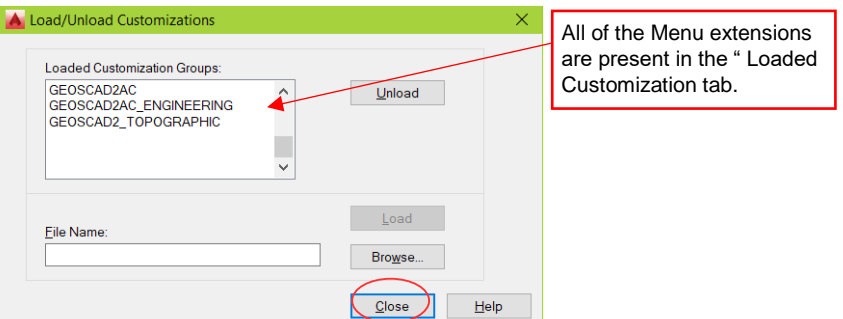

#### (C) Click '**Close**'

The GEOsCAD2ac Menu.

#### **\*\*Upon Successfully menu load, pull-down menu should display as below**

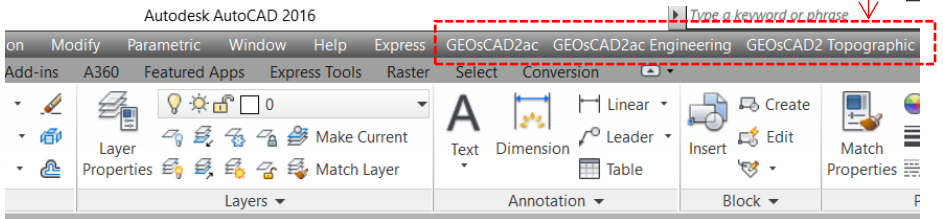

(D) Add C:\geoscadac folder to AutoCAD Support File Search Path Input **"Options"** command and follow below steps.

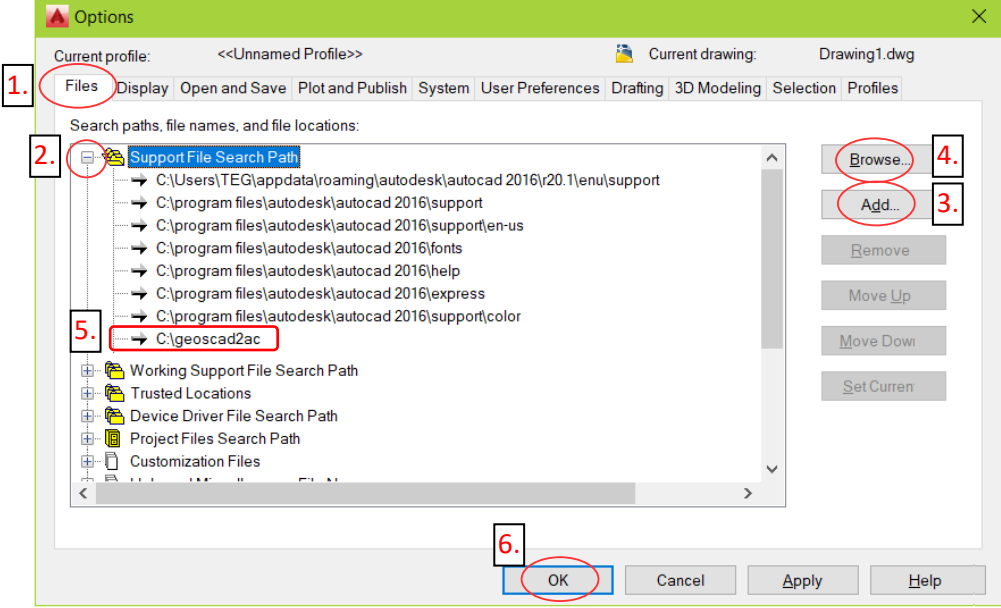

## <span id="page-6-0"></span>Section C: Register GEOsCAD2ac Dongle

#### **Step 1.** (i) Insert GEOsCAD2 Dongle into USB port

(ii) Browse to C:\geoscad2ac folder and Right *mouse click* on *"Reg\_GC2acDongleComLib.exe"* follow by select **"***Run as administrator"*

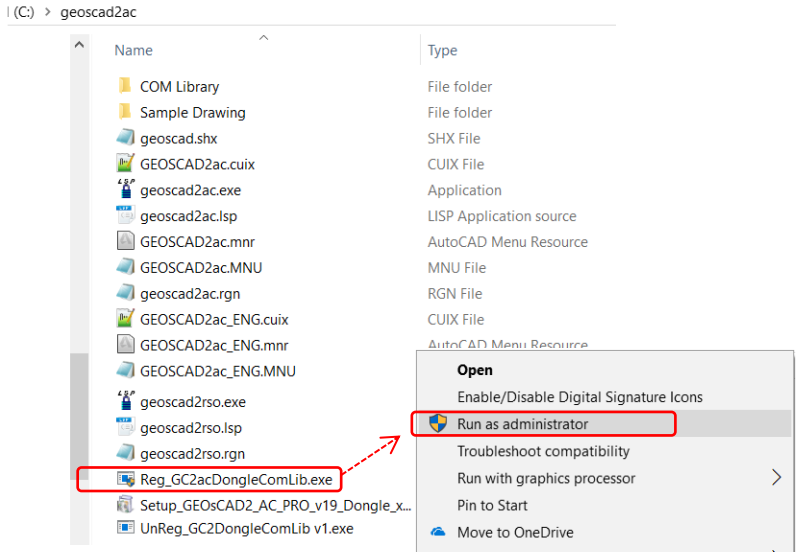

**Note:** Successful Register Dongle Driver should look like below image

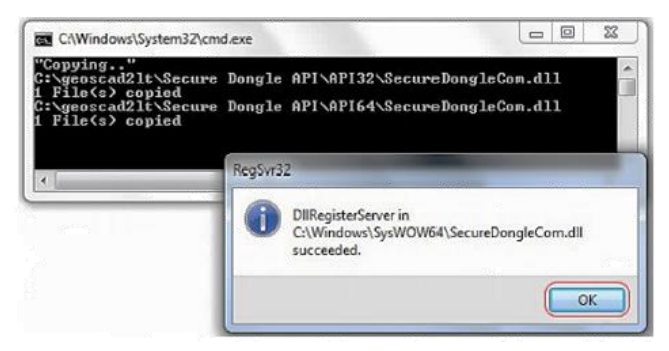

**Step 2.** Click **OK** to Exit

## <span id="page-7-0"></span>Section D: Test Run GEOsCAD2ac software

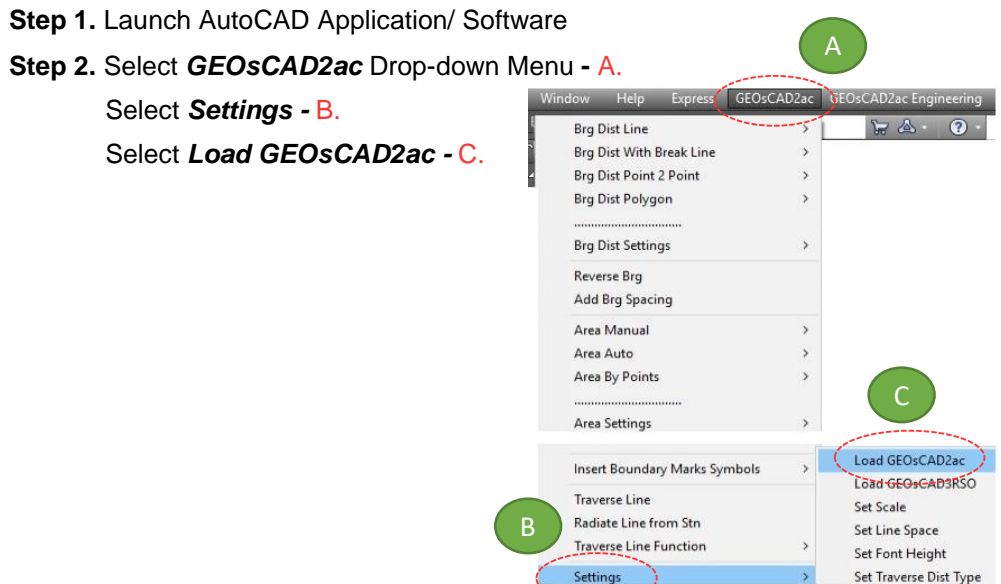

**\*\*Note:** If this message box appears for AutoCAD 2014 and above, select **"Always Load"**

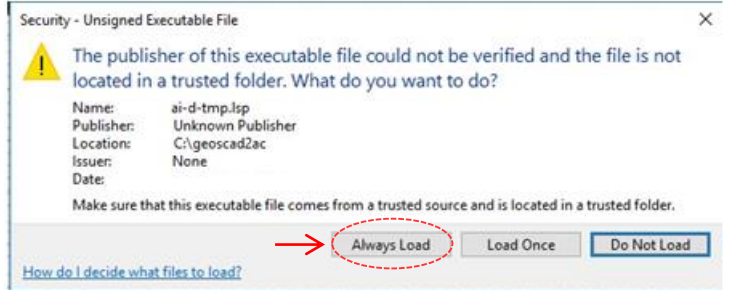

Step 3. Press F2 key to change to AutoCAD Text Window.

\*\*Below image indicate GEOsCAD2 v.21 is successfully loaded.

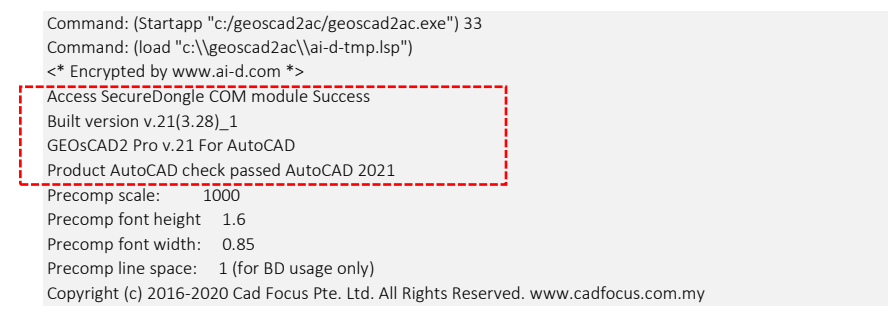

## <span id="page-8-0"></span>Section E: GEOsCAD2ac Dongle Upgrade

*\*\* Only Applicable for GEOsCAD2ac Upgrade Purchase\*\**

- **Step 1.** Insert GEOsCAD2 Dongle in the USB port
- **Step 2.** Download and unzip the "Dongle Upd.zip" file

#### **Step 3.** Rename the **UpdateTool\_exe** to **UpdateTool.exe**

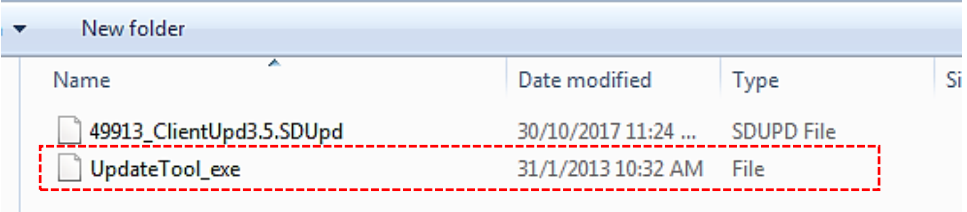

#### **Step 4.** Double click on the **UpdateTool.exe**

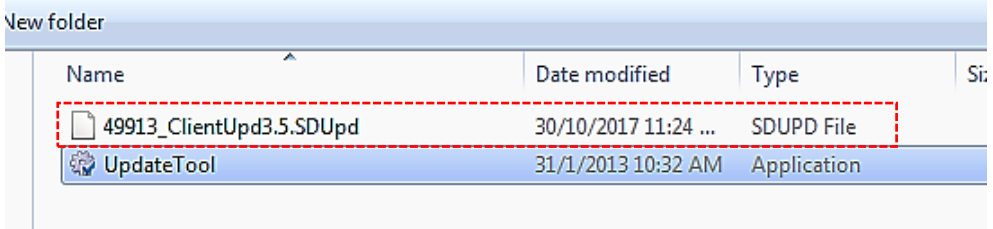

**Step 5.** 'SecureDongle Update Tool' dialog box appeared.

(A) Click 'Browse'

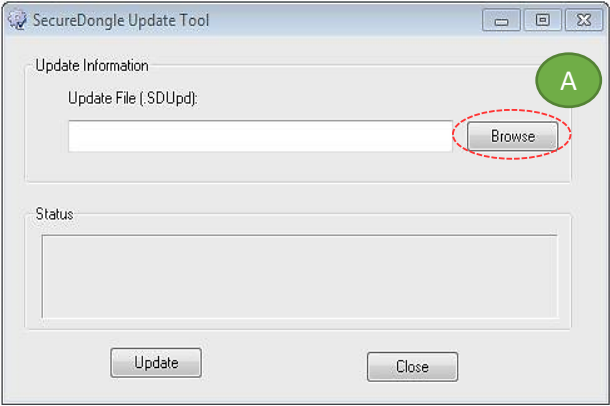

(B) Locate the update file correspond to Dongle code [eg. 48296\_ClientUpd3.5.SDUpd]

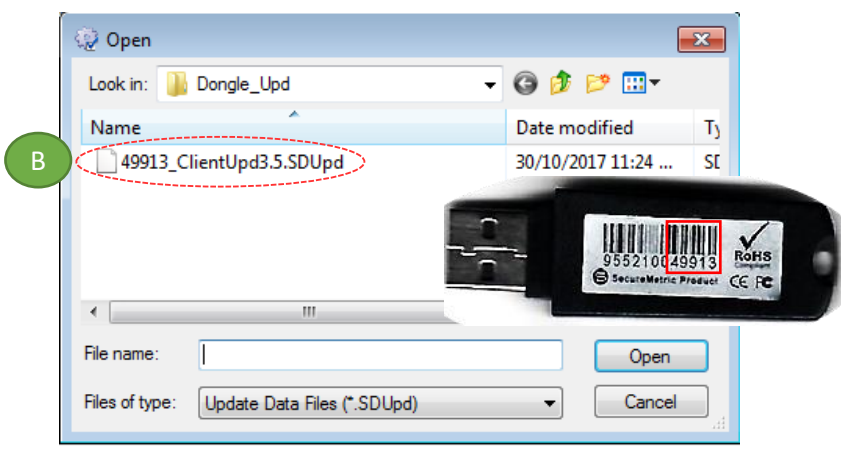

(C) Click 'Update' follow by 'Close'

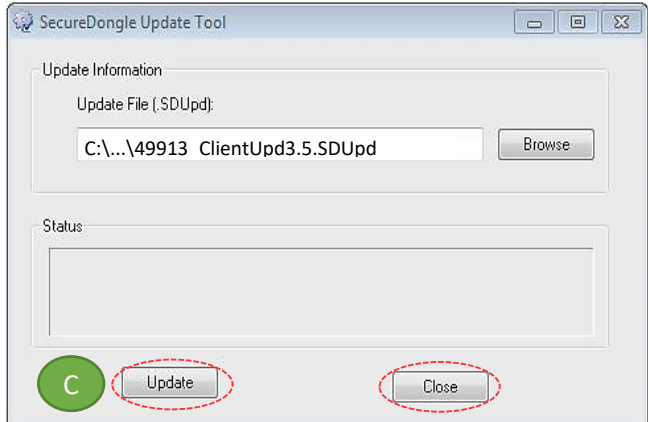

#### **Step 6.** If **Success**, Open ZWCAD Application / Software and test run on GEOsCAD2

#### **CAD FOCUS Sdn Bhd**

Suite D-5-16, Level 5 Vivo Block D, Southgate Commercial Centre Off Jalan Chan Sow Lin, 55200 Kuala Lumpur. Tel:03 9223-1918 Fax:03 9221**-**6900 Website www.cadfocus.com.my Facebook: www.facebook.com/ZWCAD.cadfocus